## **Instruction how to implement the new Samsung SSD T3 firmware**

Steps to take:

- 1. **Make a backup of your Samsung SSD drive data**;
- 2. Browse to:<https://www.samsung.com/semiconductor/minisite/ssd/download/portable/>
- 3. Scroll down to section "**T3**" and click on "**Portable SSD Activation Software(2)**";
- 4. Download and run the file called "*Activation Software for Windows OS*"; NOTE: the Software available for **MAC** does not update the drive, visit the update sessions in Ravelijn/Cubicus.
- 5. Run this software (you need admin rights for this). You will see a blue Window like the one below, click on "**More info**"

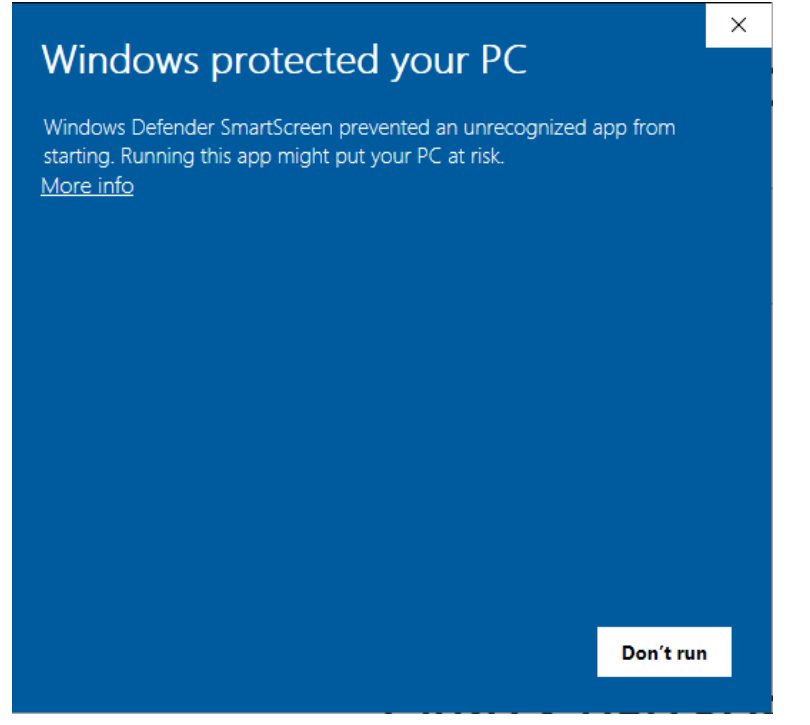

6. Now click on "**Run anyway**" (it's safe);

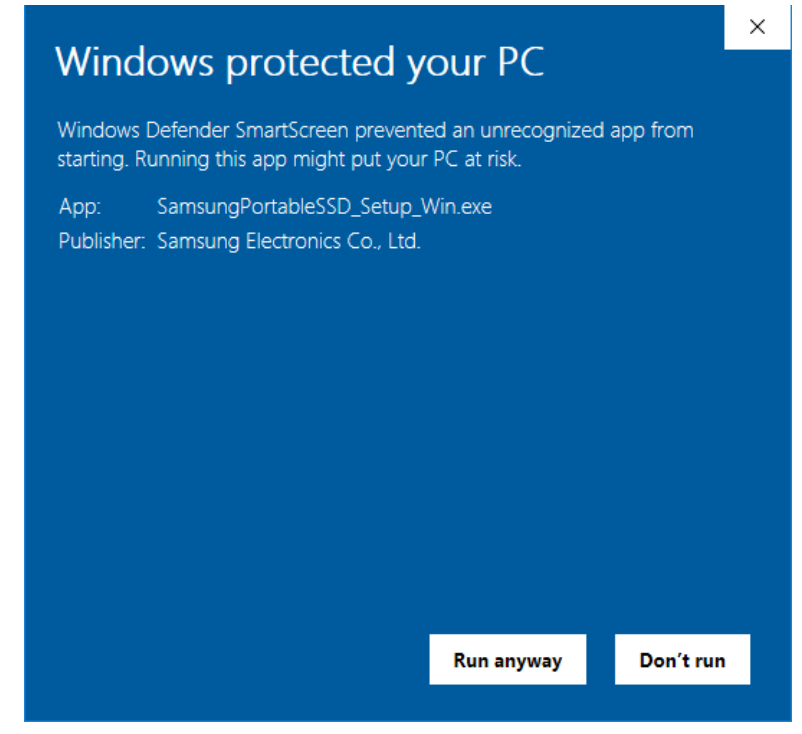

7. if you see a screen that says "Do you want to Allow this app to make changes to your device" click on "**YES**" accept the agreement and click "**Next**" when done click "**Finish**"

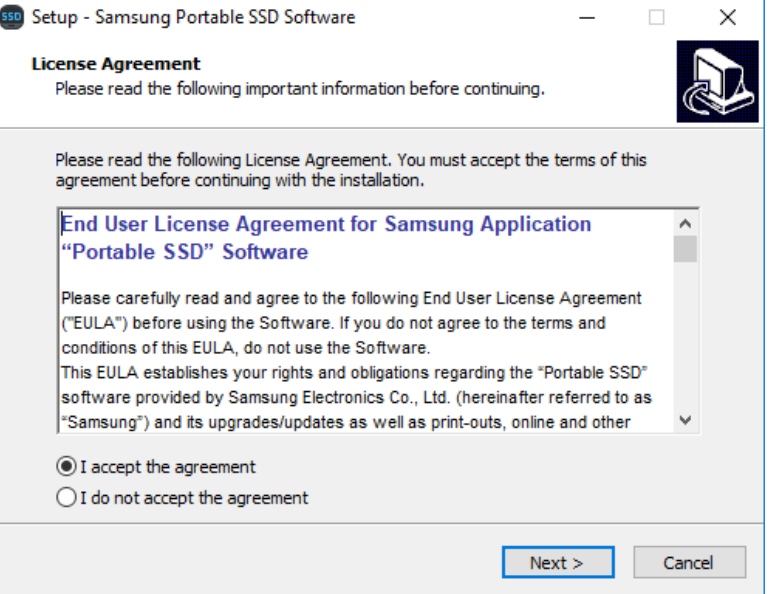

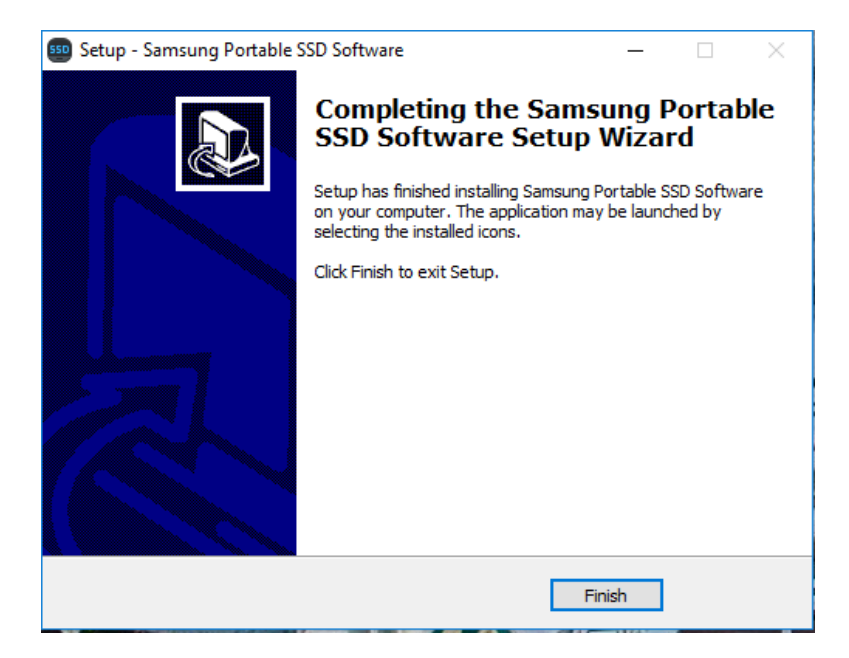

8. Click "**Yes**" on the following screen;

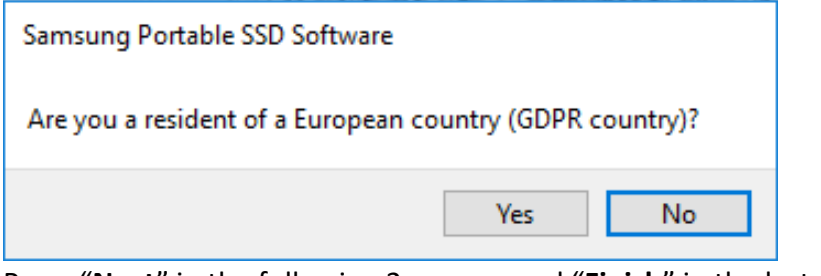

9. Press "**Next**" in the following 2 screens and "**Finish**" in the last one;

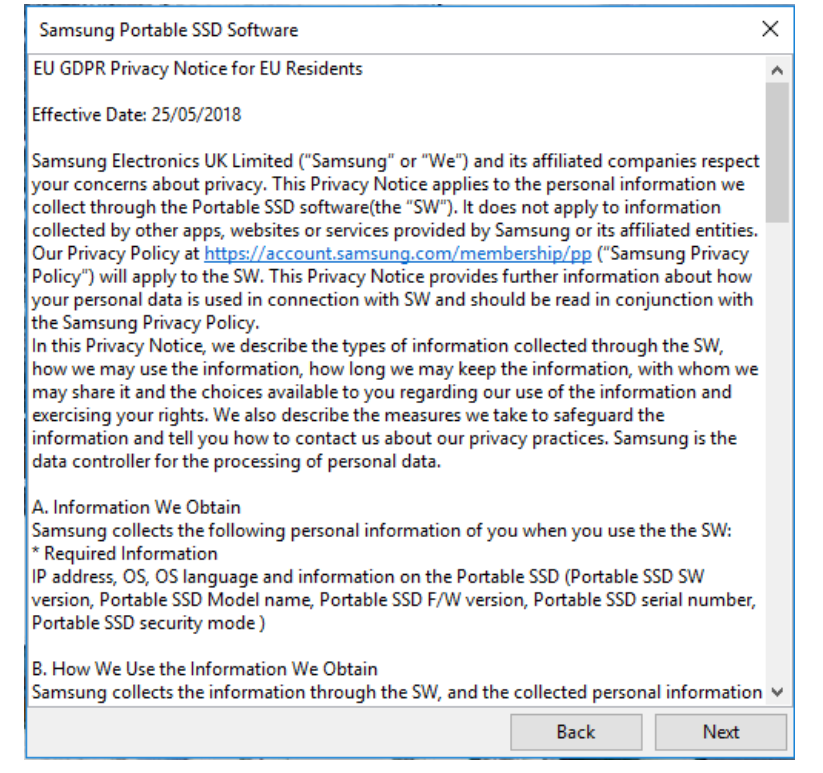

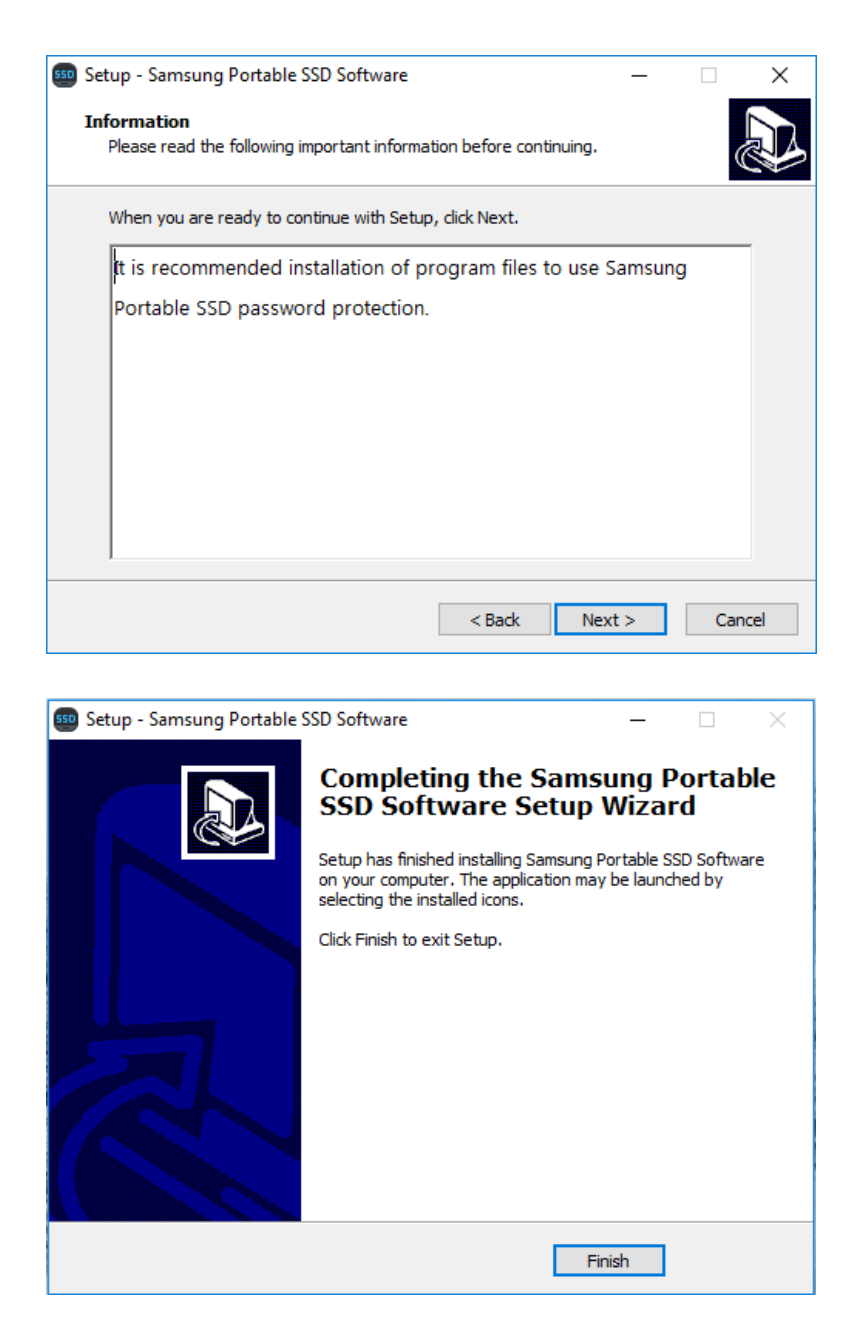

10. Connect your Samsung T3 SSD drive to a USB port, you will see the following similar screens: In the first screen enter your password and click on "**UNLOCK**" :

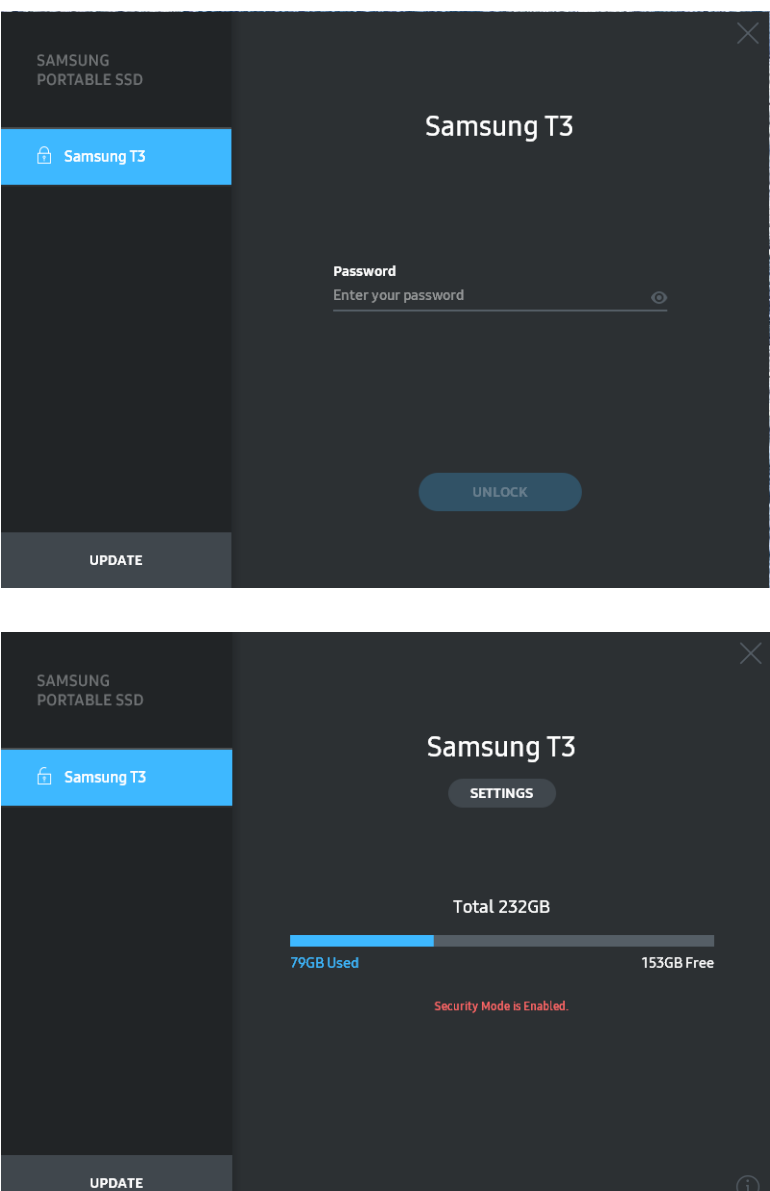

11. Click on button "**Settings**" make sure the Security Mode is set to "**OFF**" (Needed for the Firmware update). Now "**Enter your current password**" and click on "**Save**" to continue;

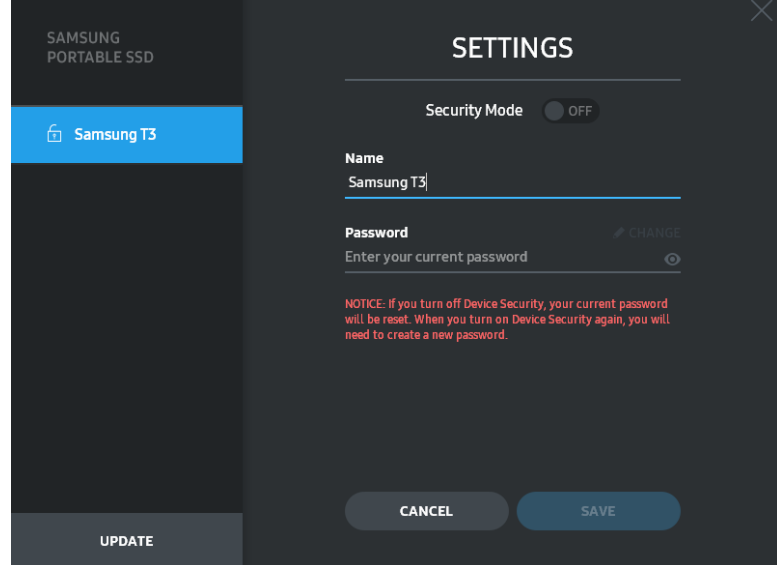

12. Now click on button "**UPDATE**" to implement the new firmware to version 1.6.2;

- 13. When done, click on the name of your SSD drive, in this case it the blue Highlighted text: **Samsung T3** ,
	- Make sure that in "**SETTINGS**" the Security Mode back to "**ON**"
	- Now create a new password ( do not forget your password !! );
- 14. Now you're Samsung T3 SSD drive is fully updated and secure.

Click on the "X" in the upper right corner to close the screen. The next time you hook up your Samsung SSD T3 to your system just enter your password and start working.